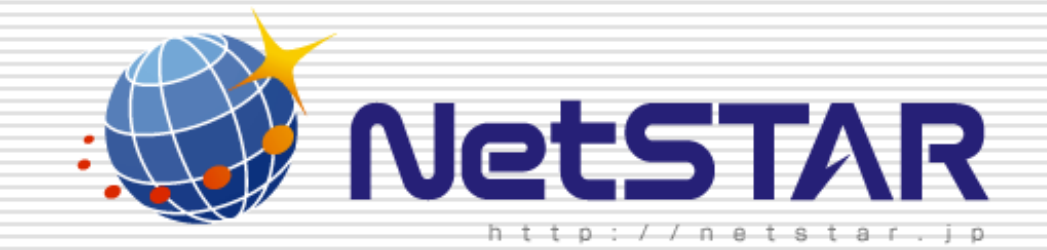

# Copyright(C) 2011 NetSTAR Inc., All rights reserved. サイトアンパイアの初期設定 1.1版 2011年11月24日

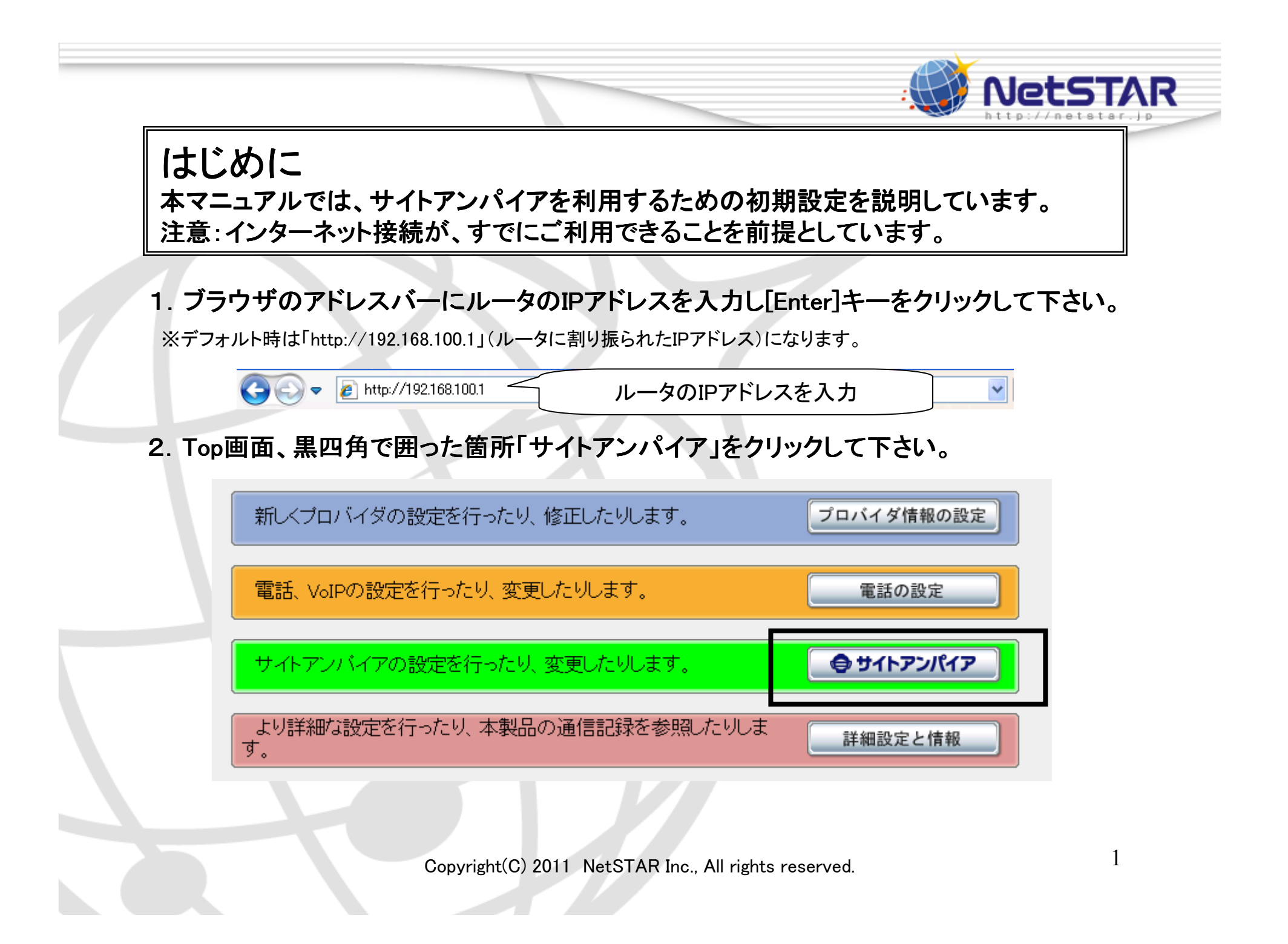

3. 黒四角で囲った「LANポート」にラジオボタンがチェックされているのを確認して、 「次へ」をクリックして下さい。

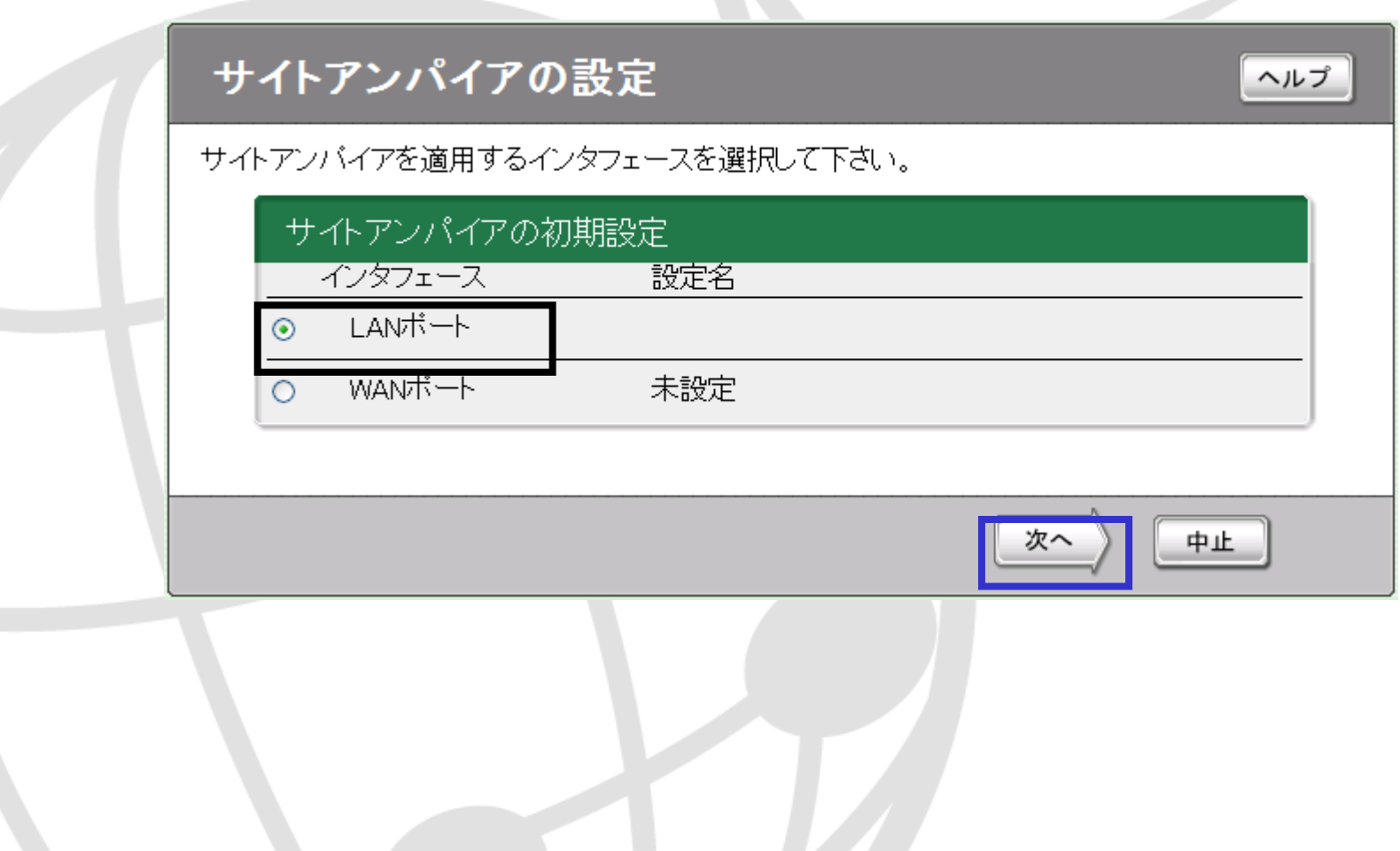

**NetSTAR** 

# 4. 「設定の確定」をクリックして下さい。<br>-

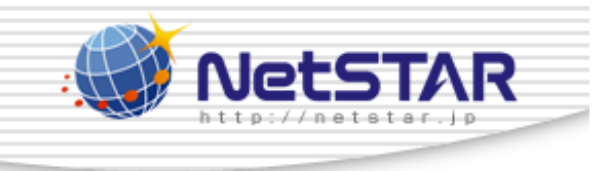

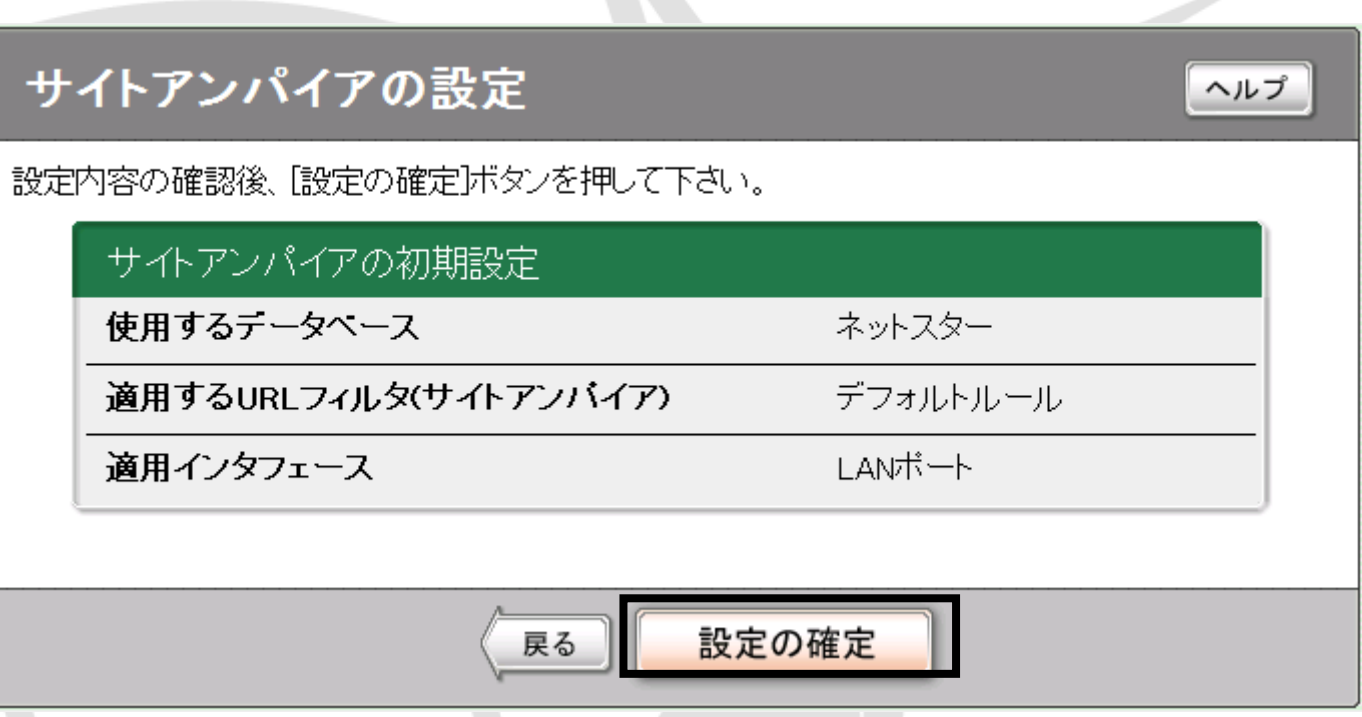

※RT58i 初期設定時においては、適用するURLフィルタ(サイトアンパイア)は、<br>- 「デフェルトルール」が適用されています 「デフォルトルール」が適用されています。

※NVR500 初期設定時においては、適用するURLフィルタ(サイトアンパイア)<br>コード、「標準(其本)」が適用されています は、 「標準**(**基本**)**」が適用されています。

Copyright(C) 2011 NetSTAR Inc., All rights reserved.

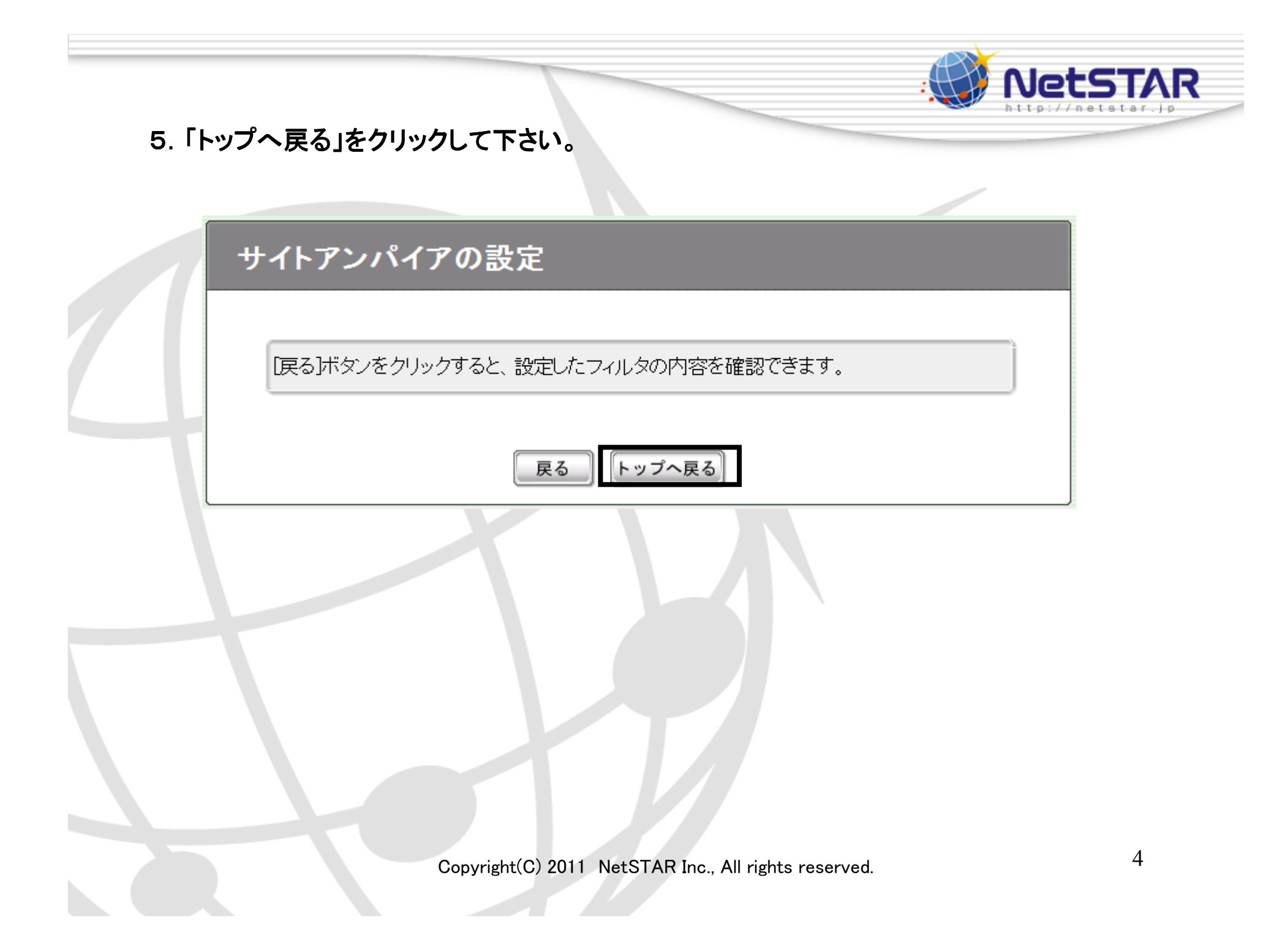

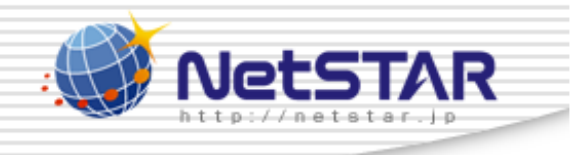

## 6. 再度「サイトアンパイア」をクリックして下さい。<br>-

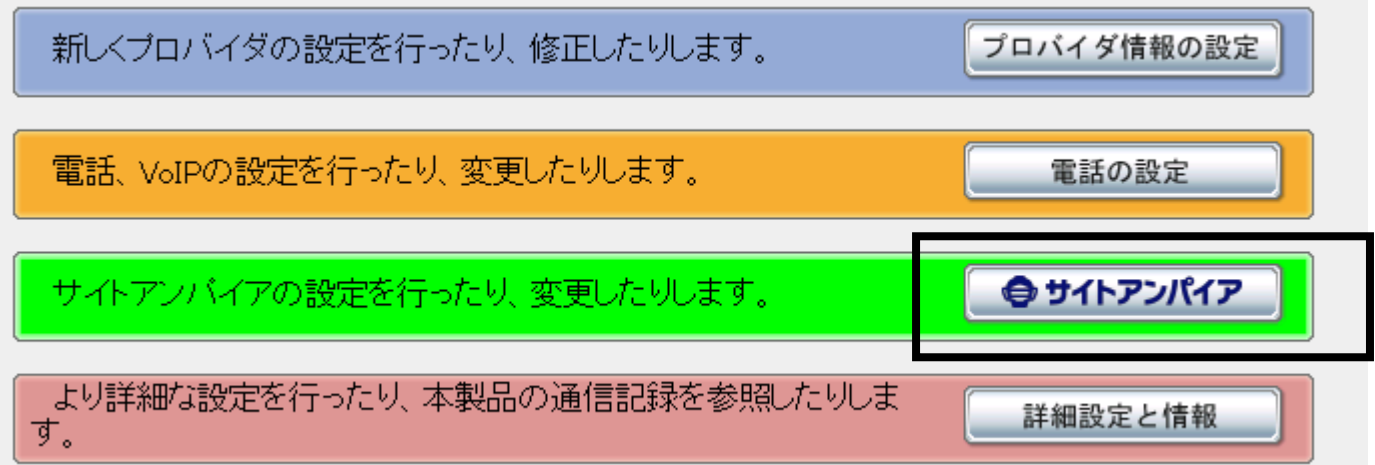

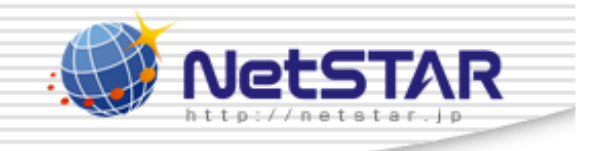

## 7.「URLフィルタ(サイトアンパイア)の共通設定」の「設定」をクリックして下さい。

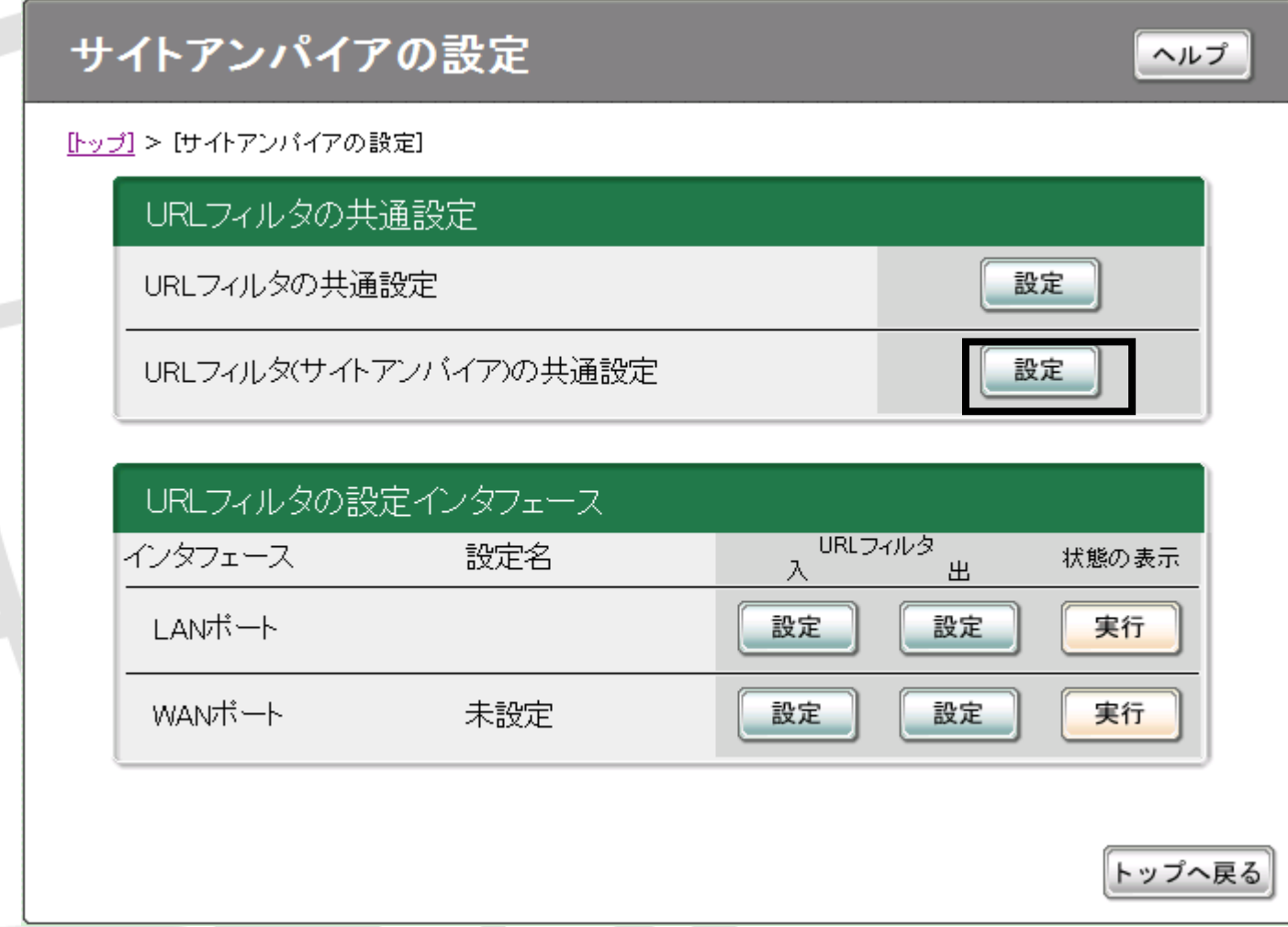

Copyright(C) 2011 NetSTAR Inc., All rights reserved.

## 8. 「実行」をクリックして下さい。<br>-

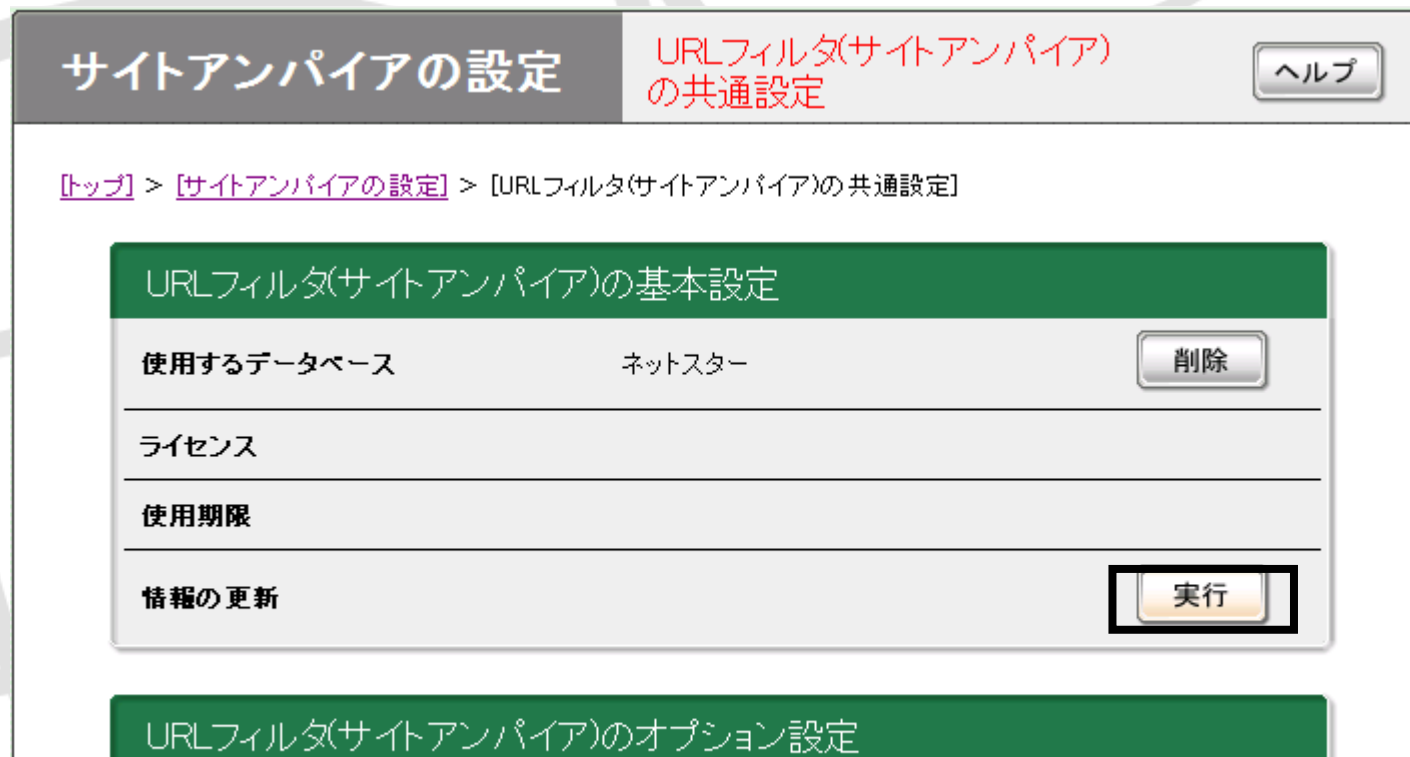

IPアドレスを直接指定したURLへのアクセス ⊙許可する ○許可しない

Copyright(C) 2011 NetSTAR Inc., All rights reserved.

**NetSTAR** 

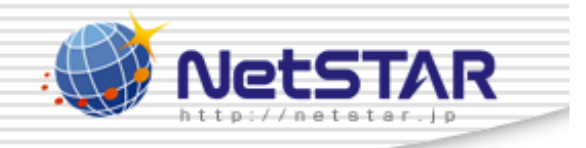

### 9. ライセンスのステータスが「有効」になりましたら、「トップへ戻る」を選択して下さい。

以上で、初期設定は完了です。

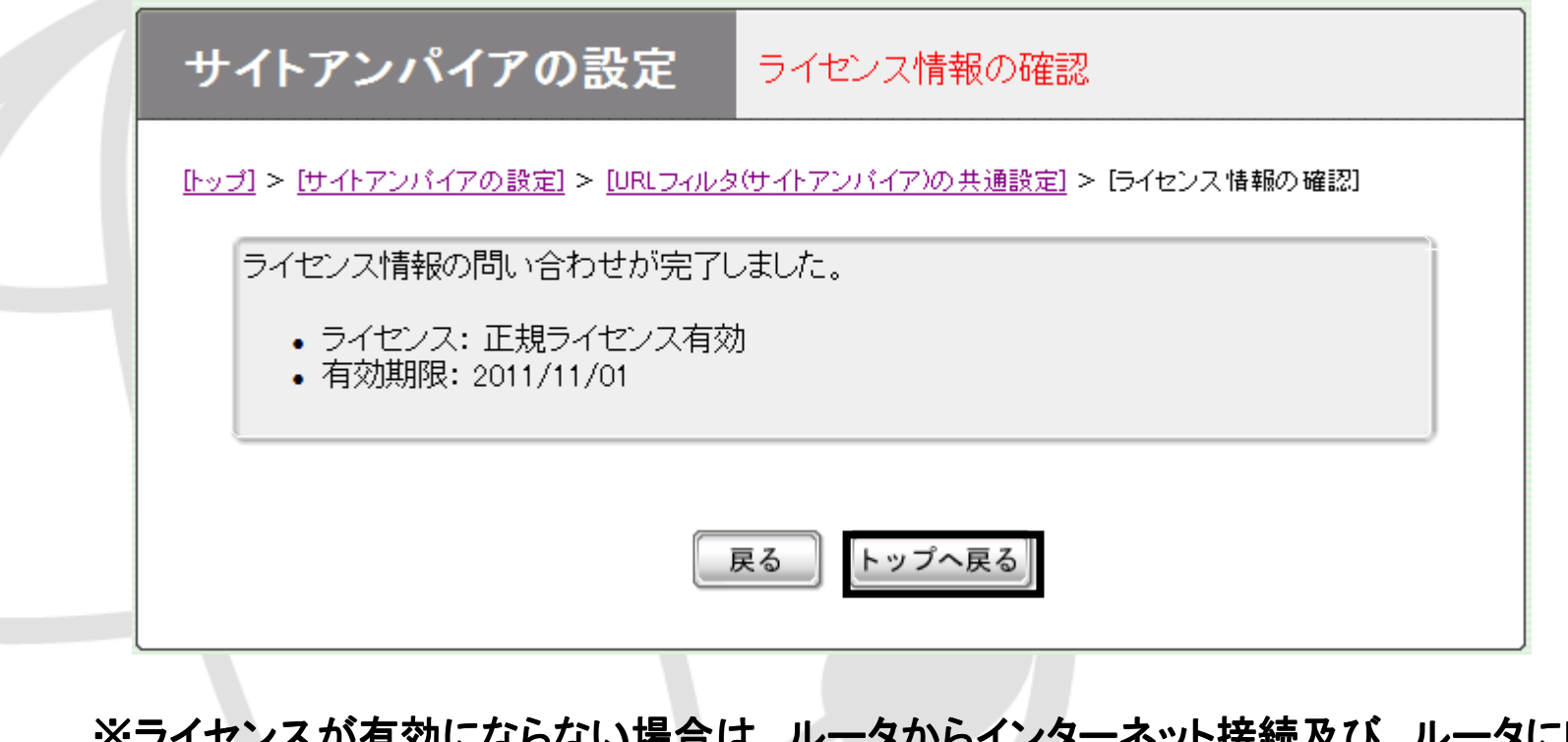

'Fi メリ!〜'より'よい'\*列口 !よ、 ※ライセンスが有効にならない場合は、ルータからインターネット接続及び、ルータにDNS<br>の設定がされていることをご確認下さい。詳細はルータのマニュアルをご確認下さい。

Copyright(C) 2011 NetSTAR Inc., All rights reserved.